## caribou3d

## **06\_Pressure Advance**

This guide shows how to tune Pressure Advance on your Caribou Printer with Klipper firmware.

Written By: Bernd Brinkert

# Pressure Advance

### **INTRODUCTION**

Klipper verfügt über eine sogen. "Pressure Advance"- Funktion. Bei guter Einstellung können Blobs und Oozing reduziert werden. Das wird besonders an den Kanten der Druckobjekte deutlich. Der Wert muss für jedes Filament extra bestimmt werden.

#### **Step 1 — Was wird benötigt?**

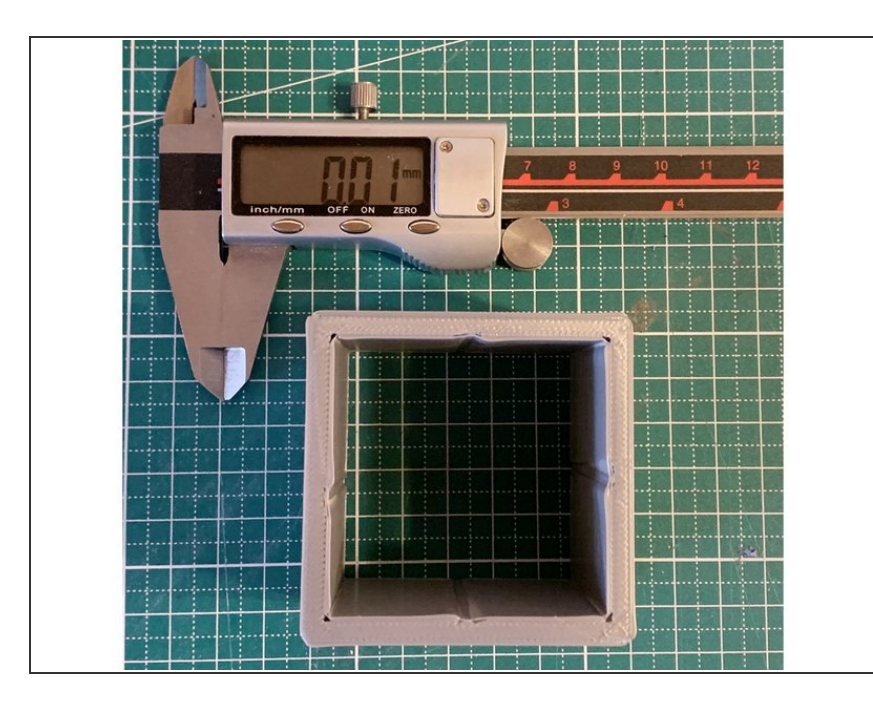

- wir benötigen einen selbstgedruckten Testcube, Download der stl- Datei von [hier](https://www.klipper3d.org/prints/square_tower.stl)  $\bullet$
- eine digitale Schieblehre

#### **Step 2 — Einstellungen im Slicer**

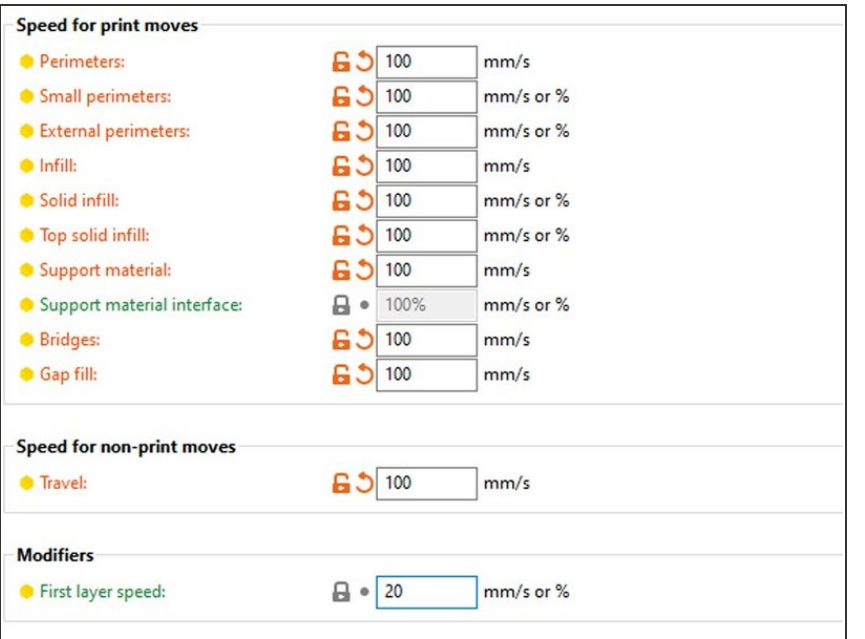

- kein infill
- Layerhöhe 75% vom Durchmesser der Nozzle. Bei einer 0.4er Nozzle also 0.3mm  $\bullet$
- Die Geschwindigkeit setzen wir überall auf 100mm/s, bis auf die Einstellung für den first layer  $\bullet$
- die "dynamic acceleration control" (Experten-Modus bei Prusaslicer aber auch z.B. bei Cura vorhanden) wird deaktiviert

#### **Step 3 — Druckvorbereitung in Mainsail**

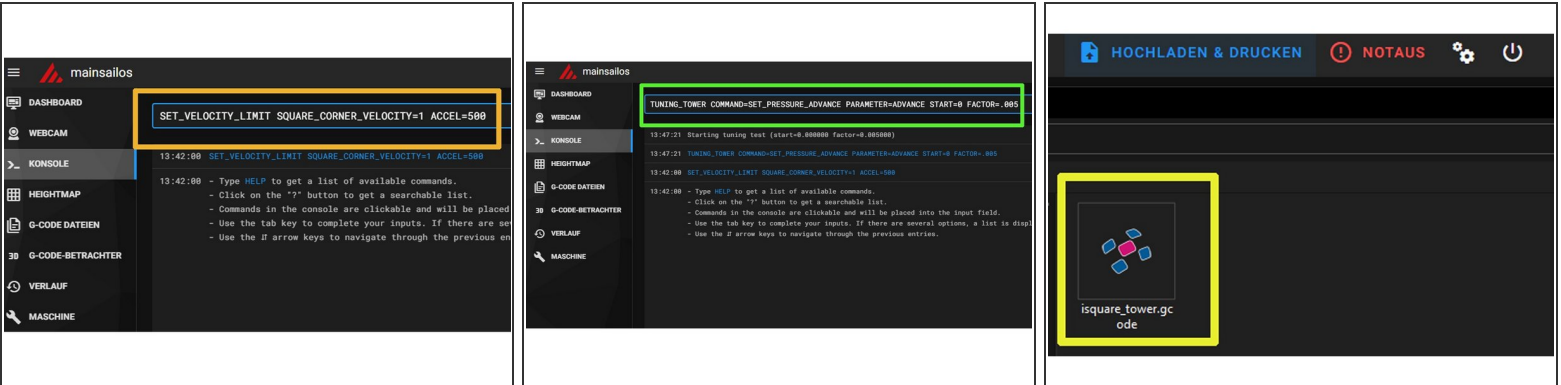

- Zunächst senden wir in der Konsole folgenden Befehl: **SET\_VELOCITY\_LIMIT SQUARE\_CORNER\_VELOCITY=1 ACCEL=500**
- Danach senden wir diese Zeile: **TUNING\_TOWER COMMAND=SET\_PRESSURE\_ADVANCE PARAMETER=ADVANCE START=0 FACTOR=.005**
	- Wer ein Bowden- Setup verwendet gibt diesen Befehl ein: **TUNING\_TOWER COMMAND=SET\_PRESSURE\_ADVANCE PARAMETER=ADVANCE START=0 FACTOR=.020**
- Wir können nun unseren GCode hochladen. Layer für Layer wird der Wert für **Pressure Advance** nun während des Druckes erhöht.

#### **Step 4 — Auswertung**

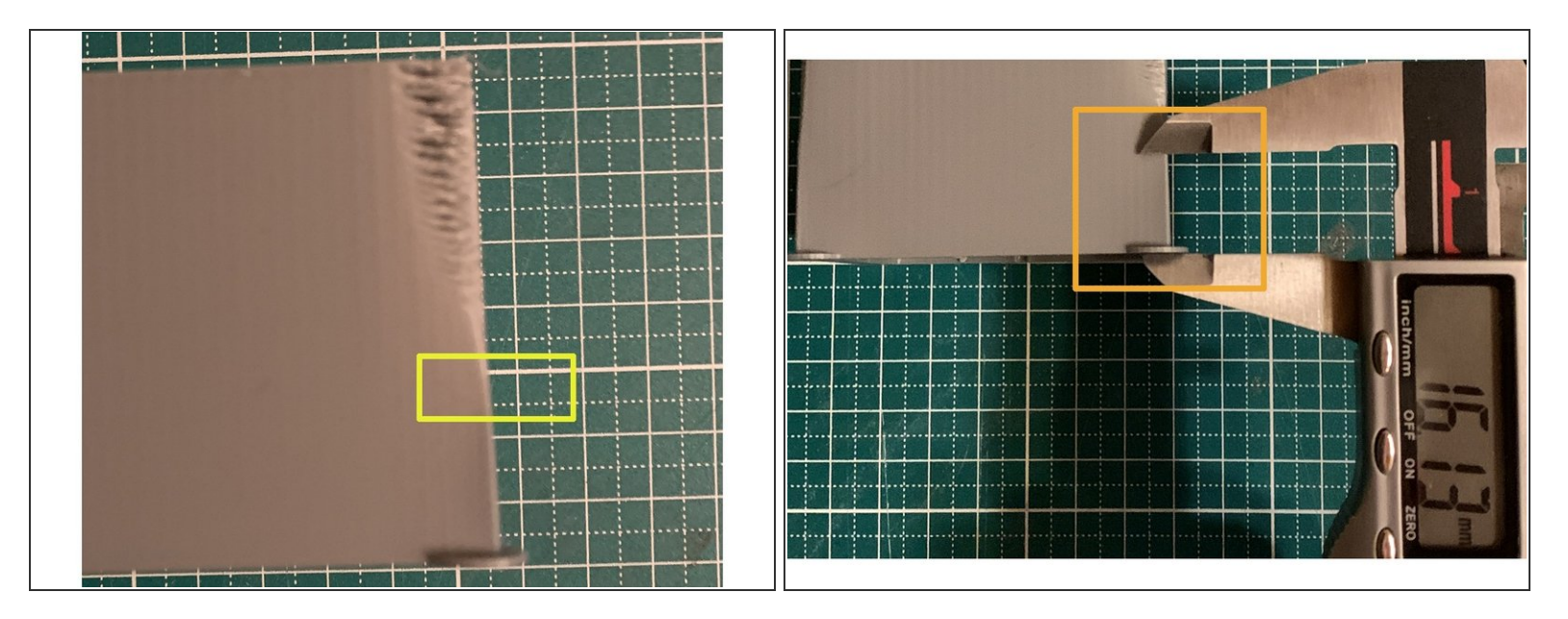

- Wir schauen uns die Kanten unseres Testcubes an. Am unteren Ende sind diese zu rund, weiter oben zeigen sich bereits Perforationen. Wir suchen den Bereich, wo die Kante möglichst "scharf" gedruckt wurde.  $\bullet$
- Wir messen mit der Schieblehre den Abstand vom 1st layer bis zu diesem Bereich und notieren den Wert.  $\bullet$

#### **Step 5 — Berechnung des PA- Wertes**

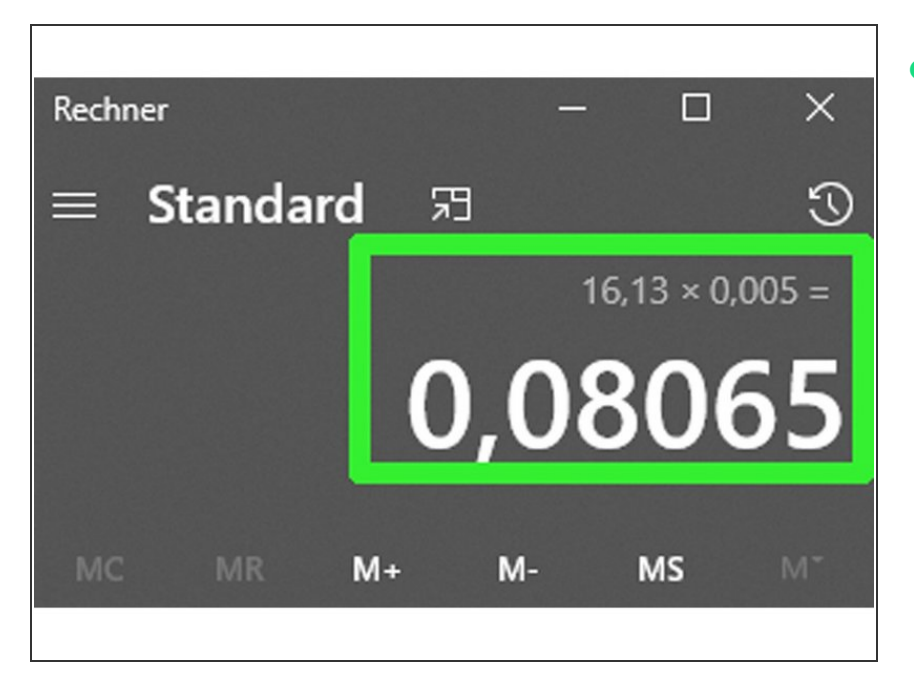

- Wir multiplizieren den gemessenen Wert (hier also 16,13mm) mit dem verwendeten Faktor (hier also 0.005). Unser PA- Wert für dieses Filament wäre also **0.08**. Die Werte liegen i.d.R. zwischen 0.050 and 1.000.  $\bullet$ 
	- Bei einem Bowden-Setup wird mit dem Faktor 0.02 multipliziert.

#### **Step 6 — Eintrag in die Konfiguration**

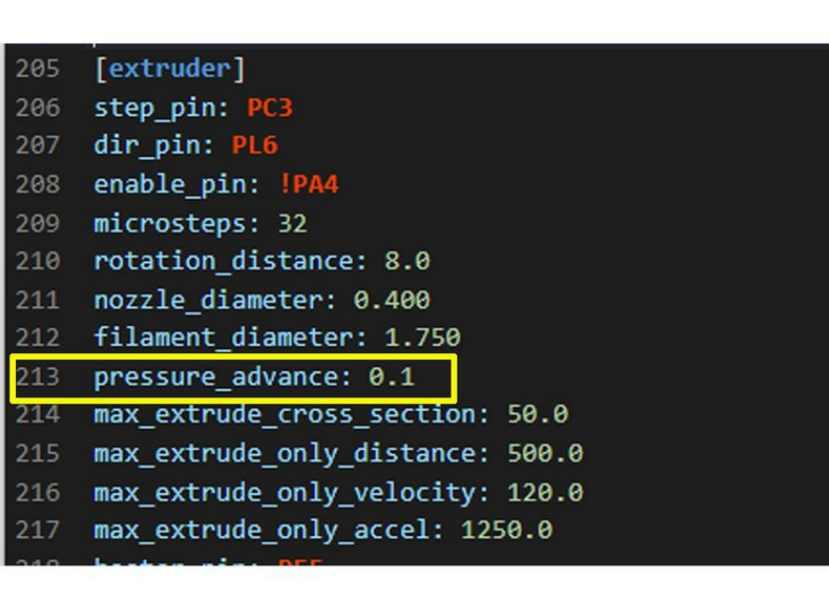

Wir öffnen unter "Maschine" **printer.cfg** tragen den Wert dort unter [extruder] in Zeile 213 ein und speichern ab.  $\bullet$